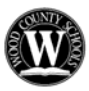

# **WOOD COUNTY SCHOOLS S**UBSTITUTE **E**MPLOYEE **M**ANAGEMENT **S**YSTEM **ADMINISTRATOR BROWSER ACCESS – QUICK REFERENCE GUIDE**

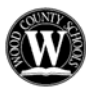

# **Log on**

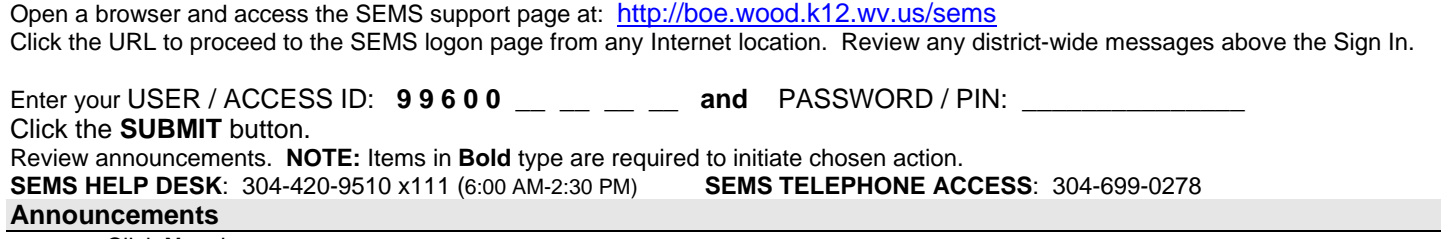

- Click **New** button
- Choose Location for Announcement (default is your Location)
- Choose Language for your Announcement, default is English (French, Spanish)
- Type in the text of the Announcement
- Click the **Save** button.

### **Create an Absence**

- Choose the Create an Absence Link.
- **Enter the employee's Access ID or use Name lookup.** 
	- Name Lookup: Enter the employees First or Last Name (enter full or partial name). Click the **Search** button.

Choose the Employee from the list by choosing the Name link.

- Select a location (default is your location).
	- To select a different location, click the pull-down menu and choose the location.
- Select a classification (default is your locations primary classification).
- **Choose the Reason from the pull-down menu.**
- Enter a Budget Code, if required.
	- The option will not be seen unless the Absence Reason requires a Budget Code to be entered.
	- **Is Substitute Required? Choose the Yes or No radio button.**
- **Start and End Date or Dates of Absence**
	- The default is today's date for both start and end.
		- Enter the date manually (mm/dd/yyyy) format or use the Calendar icon to choose date from a calendar view.
			- Use the arrow buttons on the bottom of the screen to choose correct month.
			- The single arrow advances one (1) month at a time, the double arrow advances one (1) year at a time. Click on the date to select.
- Absence Times:
	- Default is the Employees or Locations start and end times
	- Enter Times (HH:MM am/pm) format
- Substitute Times:
	- Default is the Employees or Locations start and end times
	- Enter times if Substitute Reporting time is different than Absence Times (HH:MM am/pm) format

Multiple Day and non-consecutive workdays and/or absence start and end times that vary.

### Click **Modify Schedule** button

- Options to Modify:
	- Default daily schedule by un-checking days of the week that are not in conjunction with this absence Absence start and end times
	- Substitute start and end time
	- Click the **Continue** button, you will be returned to the Absence Creation screen.
- Specify a Substitute: **WARNING**  *USE THIS FEATURE ONLY FOR PROFESSIONAL POSITIONS. ALL ENTRIES ARE LOGGED. ADMINISTRATORS USING THIS FEATURE FOR SERVICE PERONNEL WILL LOSE THIS PRIVILEGE.* 
	- Enter the Substitutes Access Id or use Name Lookup
		- Name Lookup: Enter the substitutes First or Last Name (enter full or partial name)
		- Click the **Search** button
		- Choose the Substitute from the list by choosing the Name link.
- Prearranged: See WARNING above for SERVICE POSITIONS.
	- Yes- The Substitute has agreed to accept this assignment and no phone call will be placed to offer the job No- The Substitute should be contacted and offered the assignment.
- Type Instructions you would like the Substitute to read and hear about the assignment.
- The text typed will be read when placing a phone call to the substitute.
- Type comments for Administrator Viewing only.
- **Press the Continue button.**
- Confirm the Absence information.
- **Press the Create Absence button to receive a job number. Please record this job number.**

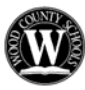

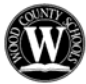

### **Create an Absence – Quick Entry**

Quick Absence Entry for one (1) day Absence for Today using default times

**Items in Bold are required to complete an Absence and receive a Job Number.**

- **Enter employee's Access ID or use Name lookup.**
- **Select Reason for Absence.**
- Specify a Substitute.
- Prearrange Substitute.
- Enter Instructions for Substitute or Administrator.
- **Press the Continue button.**
- Confirm the Absence information.
- **Press the Create Absence button to receive a job number. Please record this job number.**

### **Daily Job Counts**

The Daily Job Count allows you to search and view a count of jobs at your location for a month. Past, present and future job counts can be viewed.

### • **Select Month and Year (defaults to current month and year)**

- Select Reason for Absence.
- Select Location (default will be your location, if assigned to multiple locations, they will appear in the pull-down list.)
- **Click Search Button.**

You may search other months by using the Previous Month or Next Month Buttons. Other search criteria may be entered in the Search Criteria Section. Follow the above instructions.

## **Job Inquiry/Reports**

Job Inquiry allows you to search, view and print job reports for your location. Past and current absences may be viewed. Future absences may be modified or deleted.

### Job Inquiry

- **Enter a Job number OR enter the search criteria for a list of jobs.** 
	- Search Criteria:
		- Job Types: All (both Absences and Vacancies), Absences or Vacancy
		- Job Status: All, Open & Filled, Open, Filled, Finished & Verified, Finished, Verified, Cancelled
		- Sub Status: All, No Sub Required, Filled, Not Filled.
- Date Range:

Defaults to Today. Enter date or use the Calendar icons to select a date or date range.

• Choose Sort Order:

Budget Code, Classification Name, Employee Name, End Date, Job # (default), Location Name, Reason Name, Start Date, Job Status, Job Sub-Status, Substitute Name.

- Choose "Then By" Sort order (Same options as Sort Order)
- Press the **Search** button.
	- Other options include:

More Search Options – expands search criteria options to create a more defined search Create Report – Allows you to create a printed report of the selected job Information Export – Creates a data file of the job information.

• Click the Job number link to view the job details, then modify or cancel the job as needed.

**CANCEL** a job by clicking the **YES** button. If the job is already filled, the **YES** button will already be marked for: **CALL THE ASSIGNED SUBSTITUTE**? If you already notified the sub of the cancellation, change this option to **NO**. **Modify Job**: The details of the job (time, reason, substitute, etc.) can be modified prior to the job ending.  **YOU MUST PRESS THE SAVE BUTTON IF YOU MAKE ANY CANCELLATION OR MODIFICATION.**

• Depending on the job details, other options may include:

Filling Details – The detailed information regarding how the absence was filled Reset – Can be used to return the data to it original state prior to clicking save Return to List button – goes back to the list that was created by the Search.

### **Priority Lists**

View, modify and print priority lists of substitutes for your location. Substitutes are assigned a list number and level, which determines the order they will be called for jobs. The lowest order is called first.

### View All Substitute List Assignments

• Click **Search** Button.

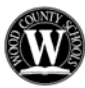

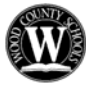

# **Priority Lists – continued…**

## Priority List Inquiry / Report

- Choose any or a combination of the listed options to create the List or Report you need:
- Choose List Type from pull-down menu (Preferred, Auto Assignment, Do Not Use).
- Choose Classification from pull-down menu.
- Choose Location from pull-down menu.
- Enter Employee's Access ID or use Name Lookup button.
- Enter Substitute Access ID or use Name Lookup button.
- Choose Sort by (default Substitute name) and the second sort feature.
- Click the **Search** button or to create a Report click the **Report** button
- Report button will bring up a Report setup screen for the data to be included on the report.
- Click the **View Report** button.

#### **Modify the Priority List**

- Create list by following the above outlined steps.
- Select substitute to Modify by clicking the Substitutes Name.
- Modify Sub List and/or Level.
- Click **Save** button.

### Delete Substitute from Priority List

- Create list by following the above outlined steps.
- Place a checkmark in the delete box.
- Click the **Delete** box.

### **Profile Inquiry/Reports**

View and/or print a list of Employees and/or Substitutes for your location.

### Profile Inquiry Tab

- Enter Name, Access ID, External ID or Call back number (substitute only) Information.
- Press the **Search** button.
- Choose Profile by clicking the **Select** link by the persons Name.
- View Basic Profile Information.
- Choose Employee or Substitute Tab and links within the profile for detailed information.

### Employee Inquiry Tab

- Enter Search Criteria or Press **Search** button to return all employees at your location(s).
- Choose Profile by clicking the **Name** link.
- View Basic Information.
- Choose the Employee Tab and links within the profile for detailed information.

### Employee Report from the Employee Inquiry Tab

- Enter Search Criteria or leave blank and Press **Create Report** button
- Choose Report Type:
- Employee Detail Report
- Employee Labels
- Employee List
- Click **View Report** button.

#### Substitute Inquiry

- Enter Search Criteria or Press **Search** button to return all employees at your location(s).
- Choose Profile by clicking the **Name** link.
- View Basic Information.
- Choose the Substitute Tab and links within the profile for detailed information.

Substitute Report from the Substitute Inquiry Tab

- Enter Search Criteria or leave blank and Press **Create Report** button.
	- Choose Report Type:
		- Substitute Detail Report Substitute List Substitute Labels Substitute Statistics
	- Click **View Report** button.